# **Supplemental Matrix**

A supplemental matrix is usually submitted upon the filing of amended schedules D, E or F where creditors not previously listed are being added. The supplemental matrix must contain **only** the added creditors and should not reflect the creditor names and addresses previously uploaded at case filing.

**Step 1** Click Bankruptcy from the ECF main menu bar. See figure 1

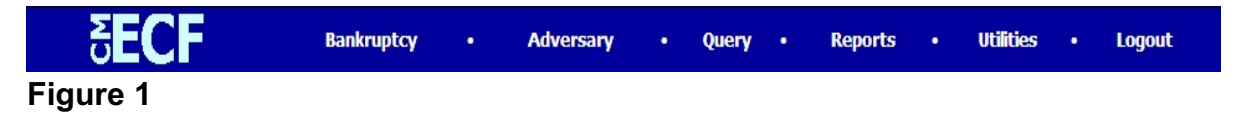

**Step 2** The **Bankruptcy Events** screen displays. See figure 2

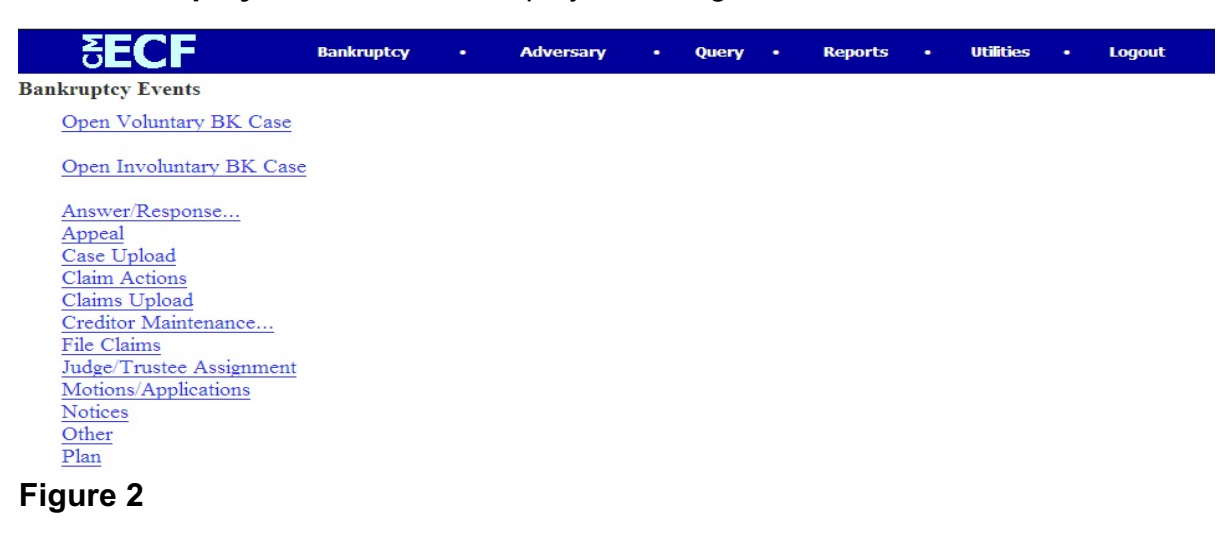

Click the Other hyperlink.

**Step 3** The **Case Number** screen displays. See figure 3

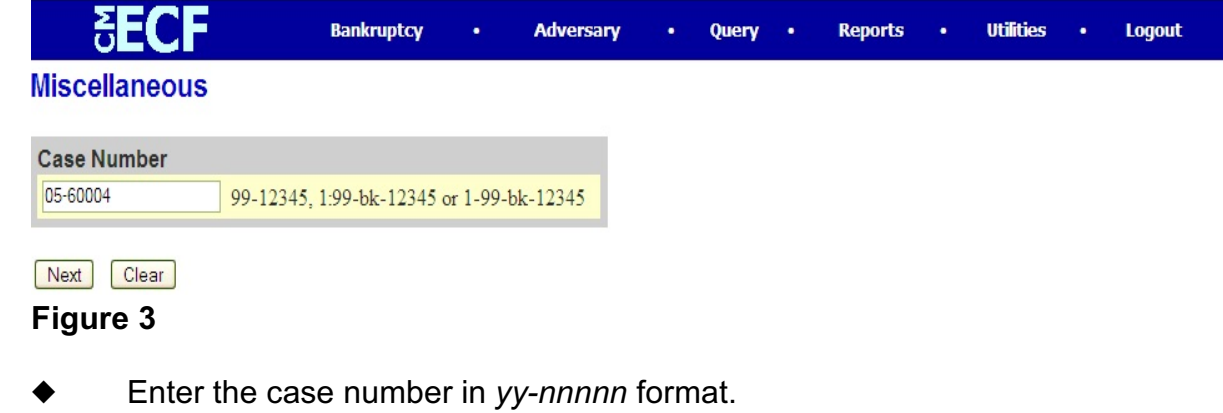

Click **Next** to continue.

**Step 4** The **Document Selection** screen displays. See figure 4

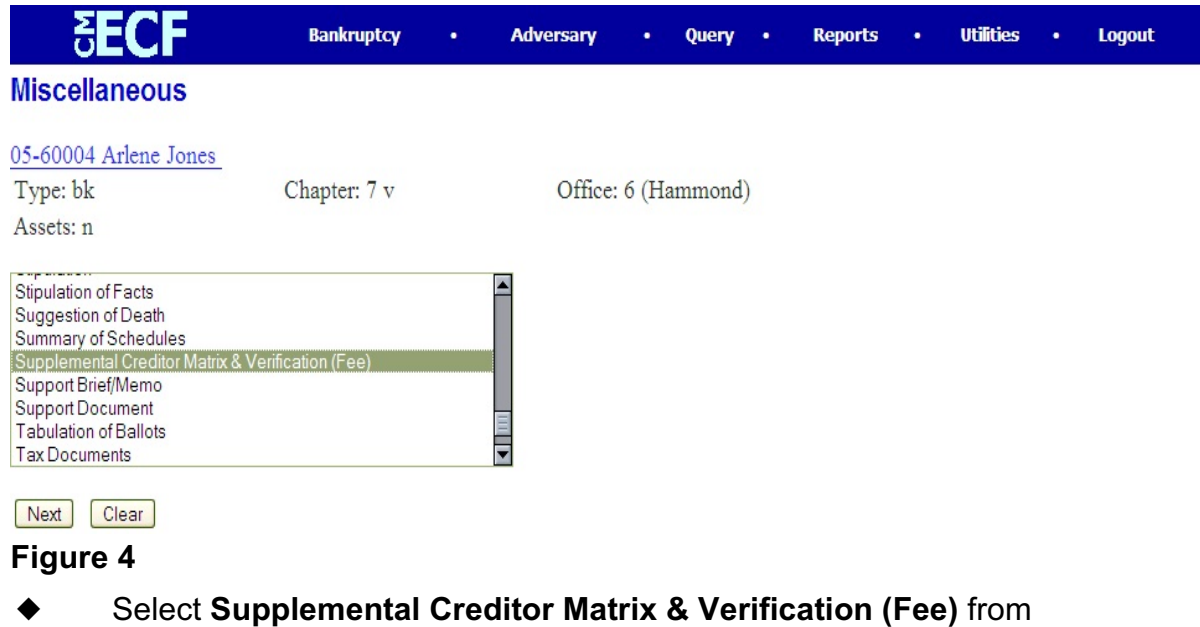

the pick-list and click **Next** to continue.

**Step 5** The **Joint Filing** screen appears next. See figure 5

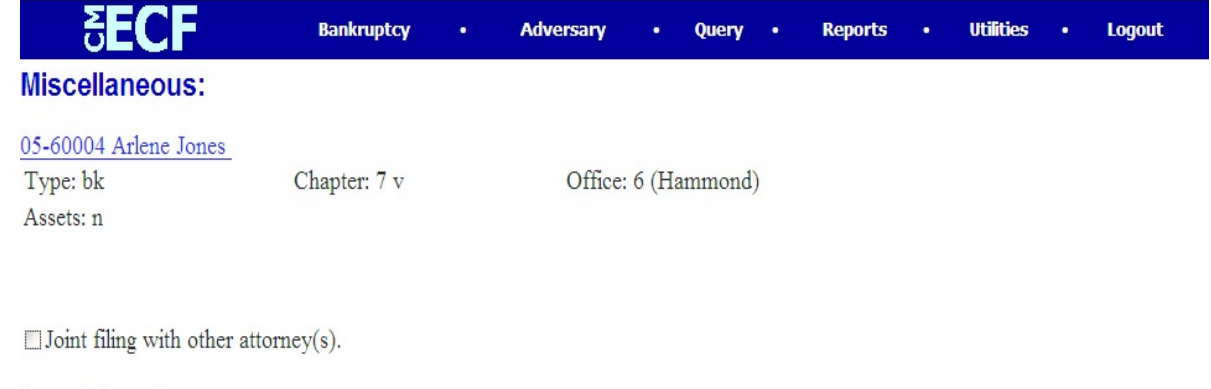

Next | Clear

**Figure 5**

 Unless you are filing this supplemental matrix jointly with another attorney, accept the default as an un-checked box and click **Next** to continue.

**Step 6** The **Select the Party** screen displays. See figure 6

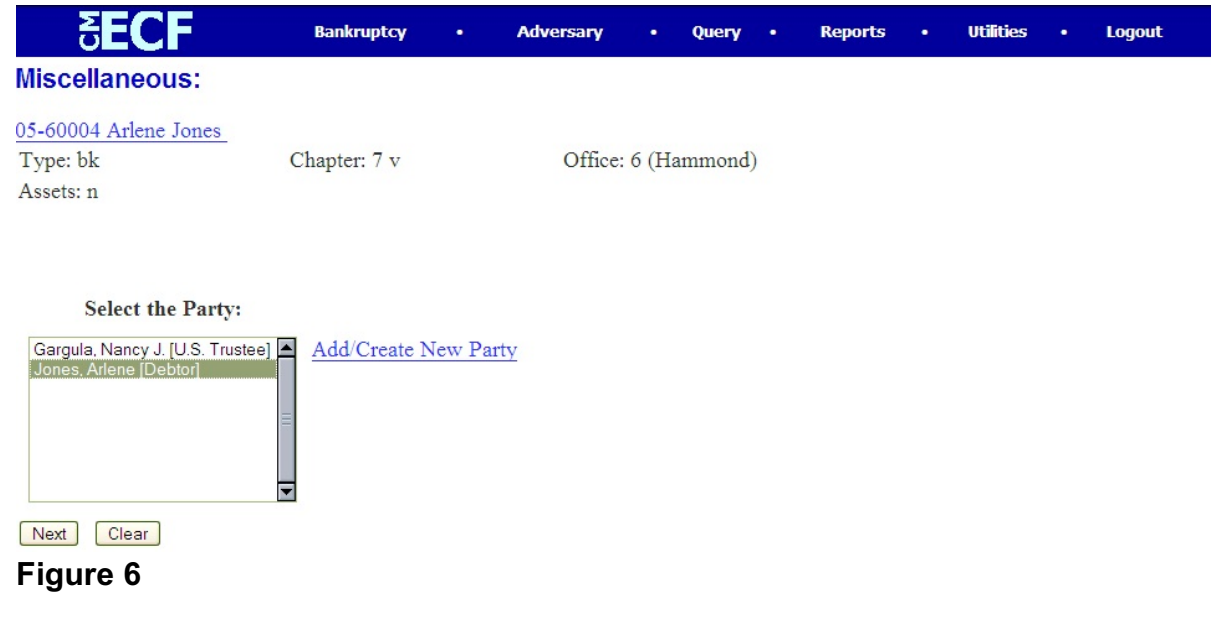

- Locate and select the debtor(s) in the **Select the Party** window.
- Click **Next** to continue.

**Step 7** The **PDF Document Selection** screen displays. See figure 7a

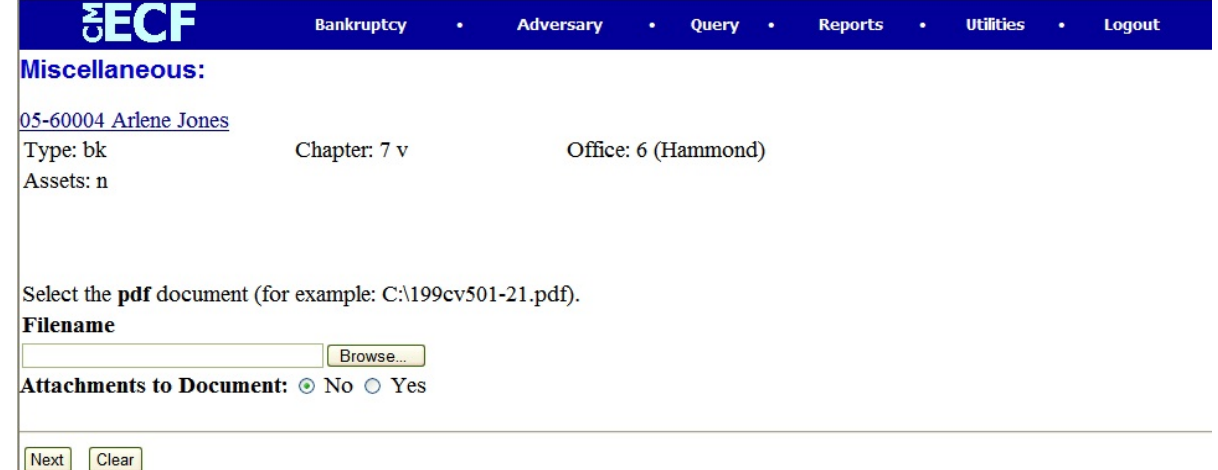

#### **Figure 7a**

- Click Browse then navigate to the directory where the appropriate PDF file is located.
	- To make certain you are about to associate the correct PDF file for this entry, right click on the filename with your mouse and select **Open**. (See figure 7b)

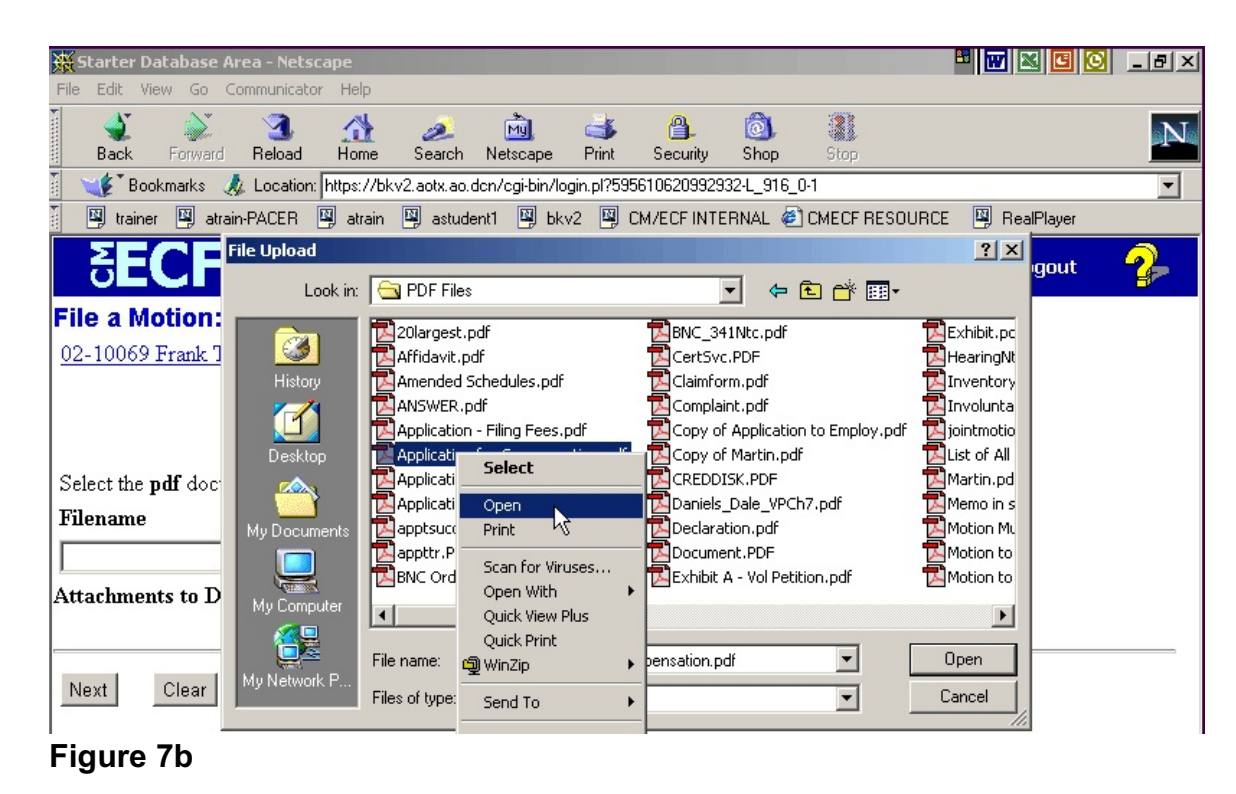

- This will launch the Adobe Acrobat Reader which will display the contents of the imaged document. Verify that the document is correct.
	- Close the Adobe application if that is the correct file, click **[Open]** on the FILE UPLOAD dialogue box. **(See Figure 7c)**

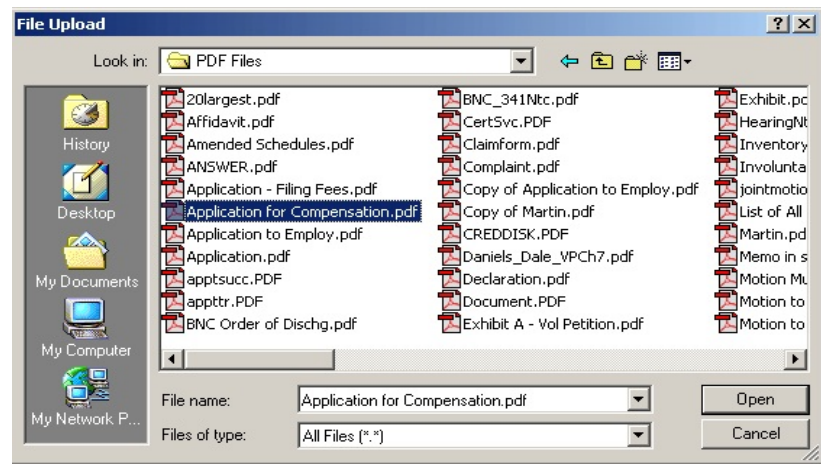

**Figure 7c**

• The **PDF DOCUMENT SELECTION** screen will then show the pathway to the PDF file. **(See Figure 7d)**

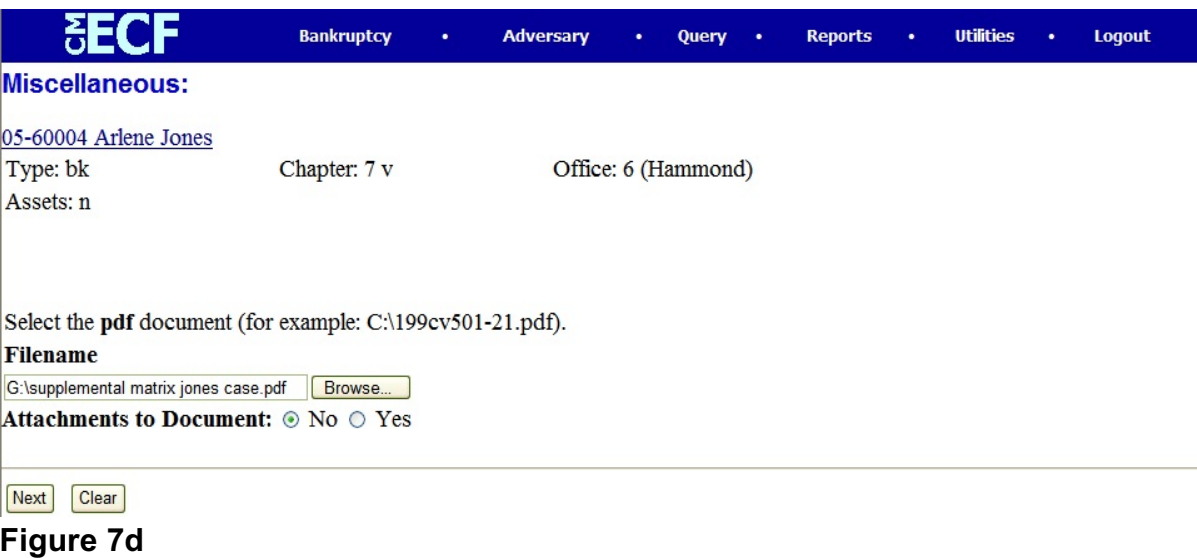

• Click **[Next]**.

**Step 8** The **Add New Creditor(s)** screen will display. See figure 8

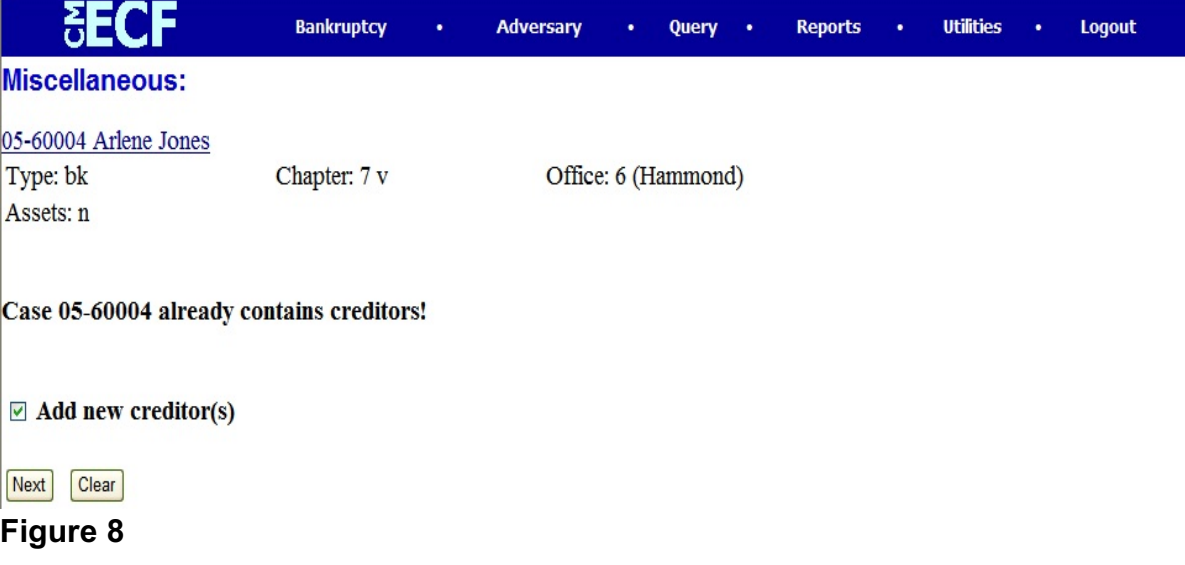

- Since the case already has creditors, the warning "Case 05-60004 already contains creditors!" will display.
- If the supplemental matrix you are filing contains additional creditors not already included on the matrix in this case, click to place a  $\vee$  in the Add new creditor(s) box and click NEXT to continue.

**Step 9** The next screen will give you the opportunity to add creditors to the creditor database for this case. See figure 9

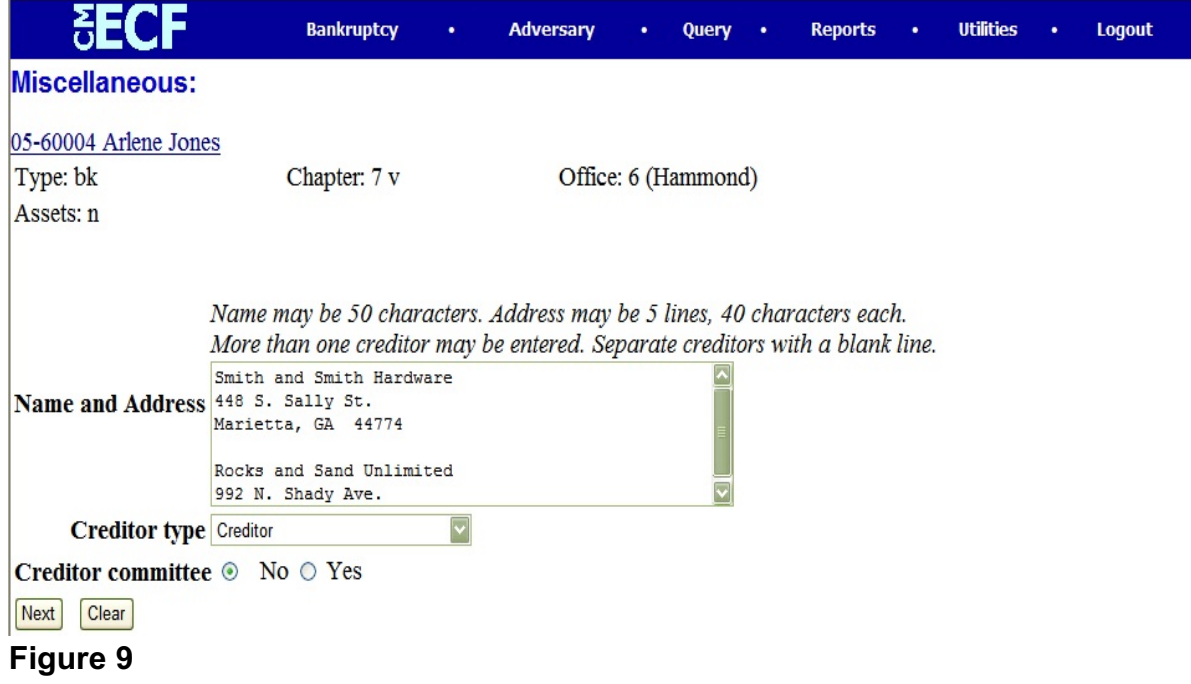

- Enter the additional creditors in the **Name and Address** box formatted like the example above. Put one blank line between each creditor's address.
- Leave the **Creditor type** and **Creditor committee** settings to the default and click NEXT to continue.

**Step 10** The **Filing Fee** screen will display. See figure 10

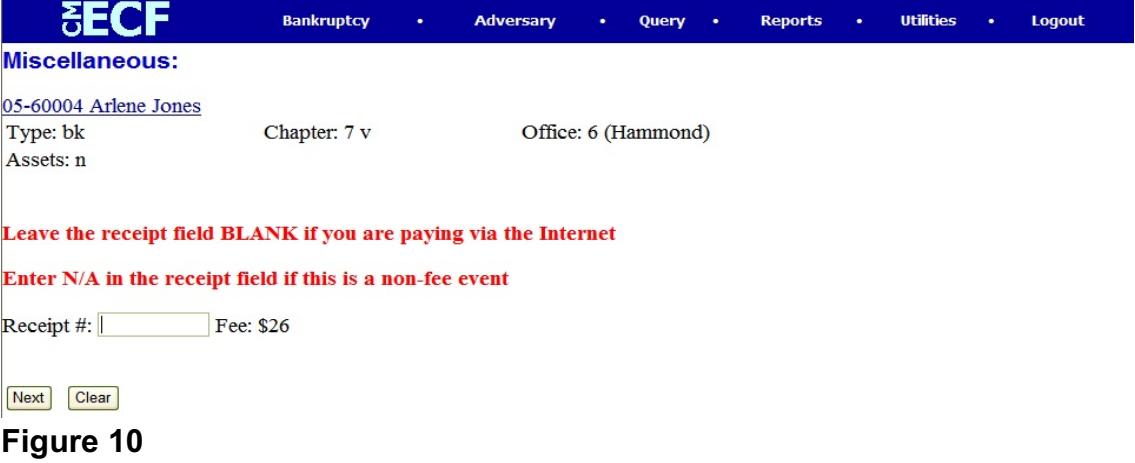

Leave the Receipt # field blank and click NEXT to continue.

**Step 11** The **Certificate of Service** screen appears. See figure 11

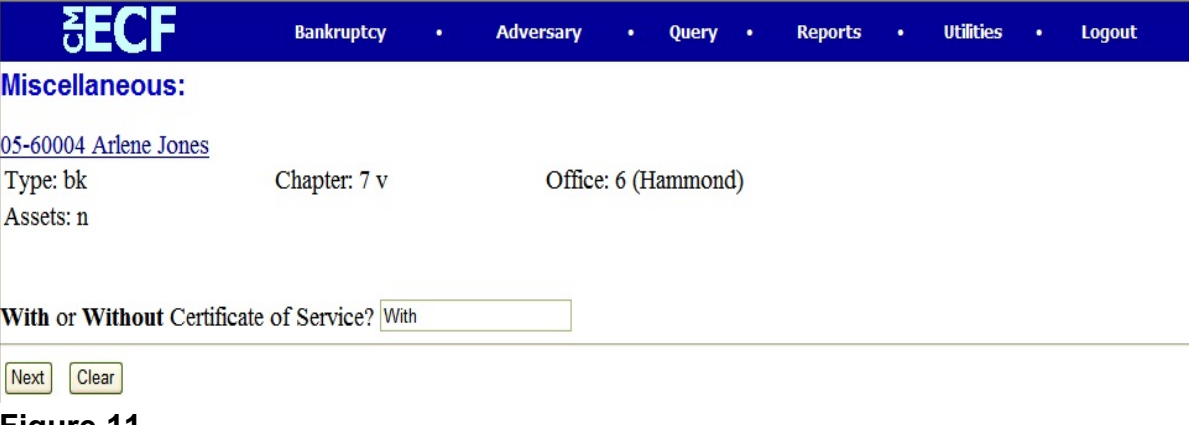

- **Figure 11**
- In the field at the end of the question, enter the correct response:
	- **With** = The pleading is accompanied by a certificate of service.
	- **Without** = The pleading is not accompanied by a certificate of service.

## **Step 12** A **Docket Text** screen will appear. See figure 11

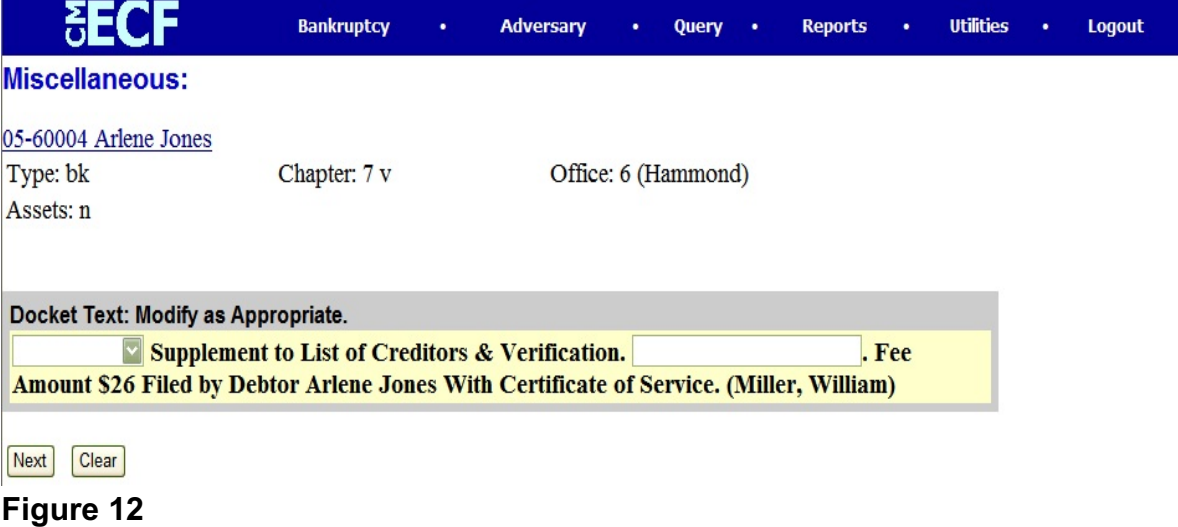

 A blank docket text box is presented for entering additional text, if needed.

### **Step 13** The **Final Docket Text** screen is then displayed. See figure 13

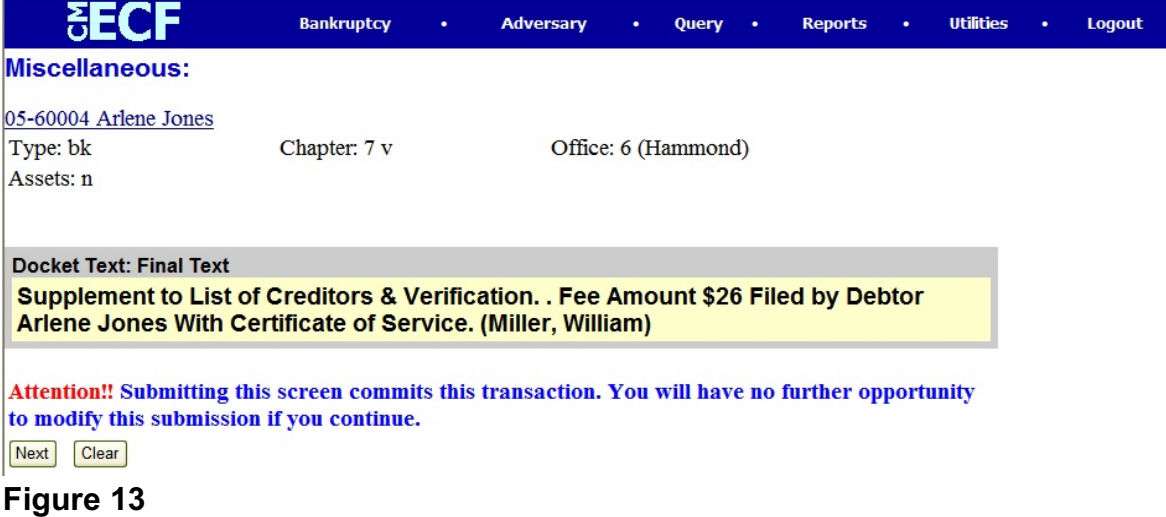

- Proof this screen carefully! No further editing is allowed after this screen.
- If any part of this docket text is incorrect, click the browser **Back** button to return to the screen you need to correct. Then process the screens again with the respective **Next** and/or **Submit** buttons.
- If docket text is correct, click NEXT to continue.

#### **Step 14** The **Electronic Payment** screen displays. See figure 14

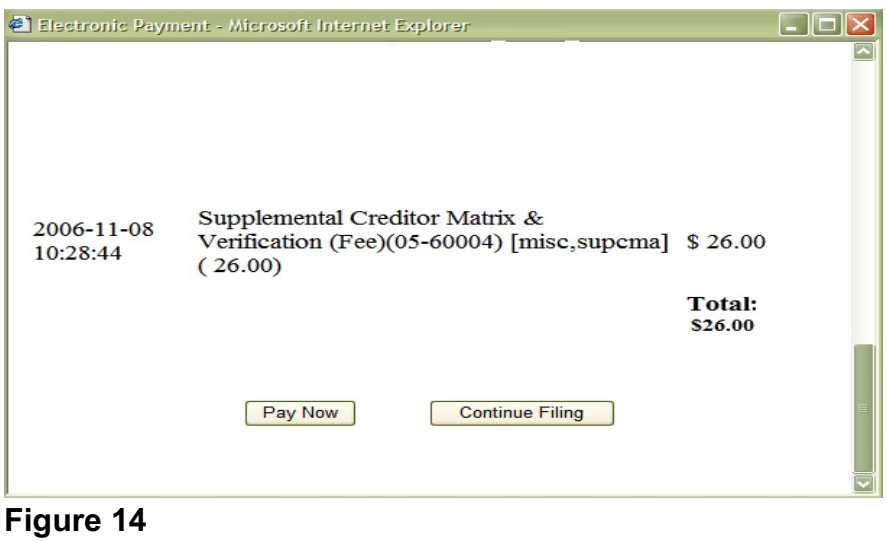

- ECF will keep track of fees due. At this screen, click either **Pay Now** or **Continue Filing**. For this exercise, choose **Pay Now**. All accumulated filing fees will be paid via the internet at this time.
	- If **Continue Filing** is chosen, the payment box (figure 14) will disappear, which allows you to continue with other filings until your filing session is complete.
	- When your filing session is complete, click **Utilities** on the CM/ECF main menu bar and click on **Internet Payments Due** (See figure 15 below). You can either view the tally of fees accumulated, or click **Pay Now**.
	- A history of internet payments is also available by clicking **Utilities** on the CM/ECF main menu bar and clicking **Internet Payment History** (See figure 15 below). This report displays a history of payments made via the internet in any given date range.

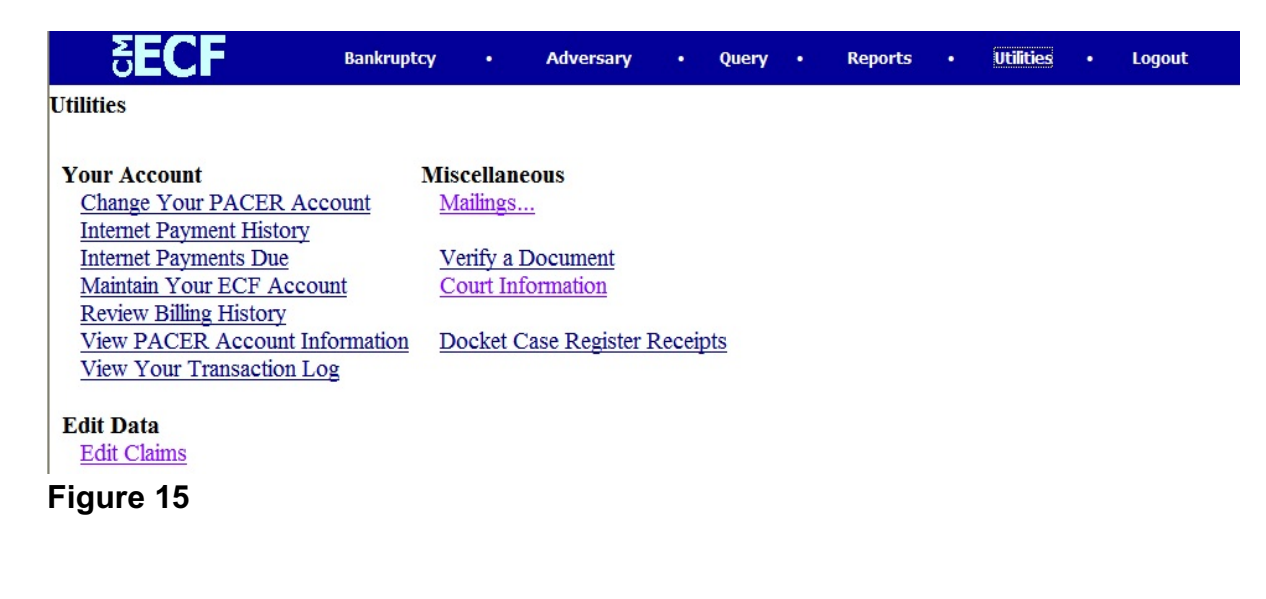

### **Step 15** The **Notice of Electronic Filing** screen will display. See figure 16

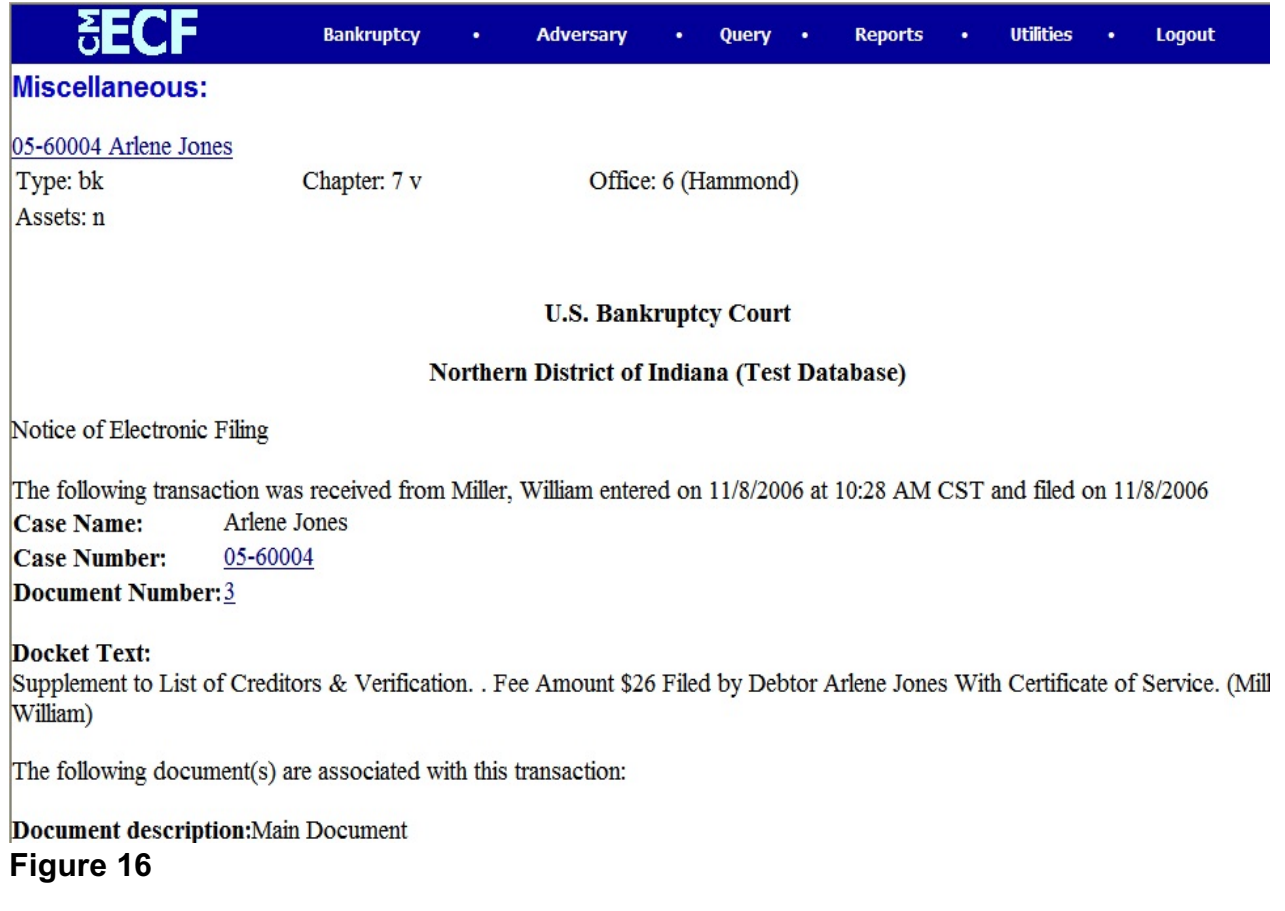

 The **Notice of Electronic Filing** is the verification that the filing has been sent electronically to the court's database and is now an official court document.